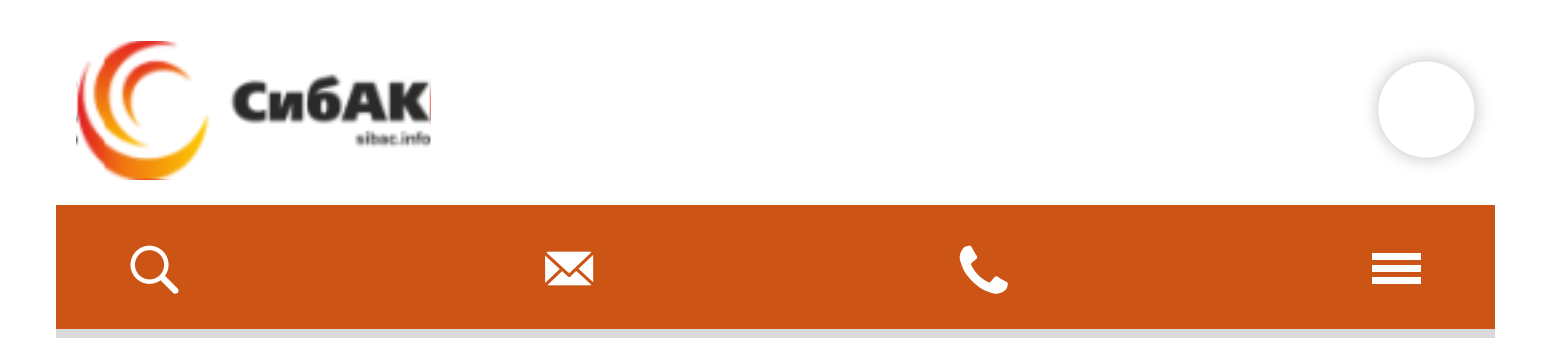

[Главная](https://sibac.info/) > Полезная [информация](https://sibac.info/blog) > Инструкция по регистрации в ORCID для авторов

# Инструкция по регистрации в ORCID для авторов

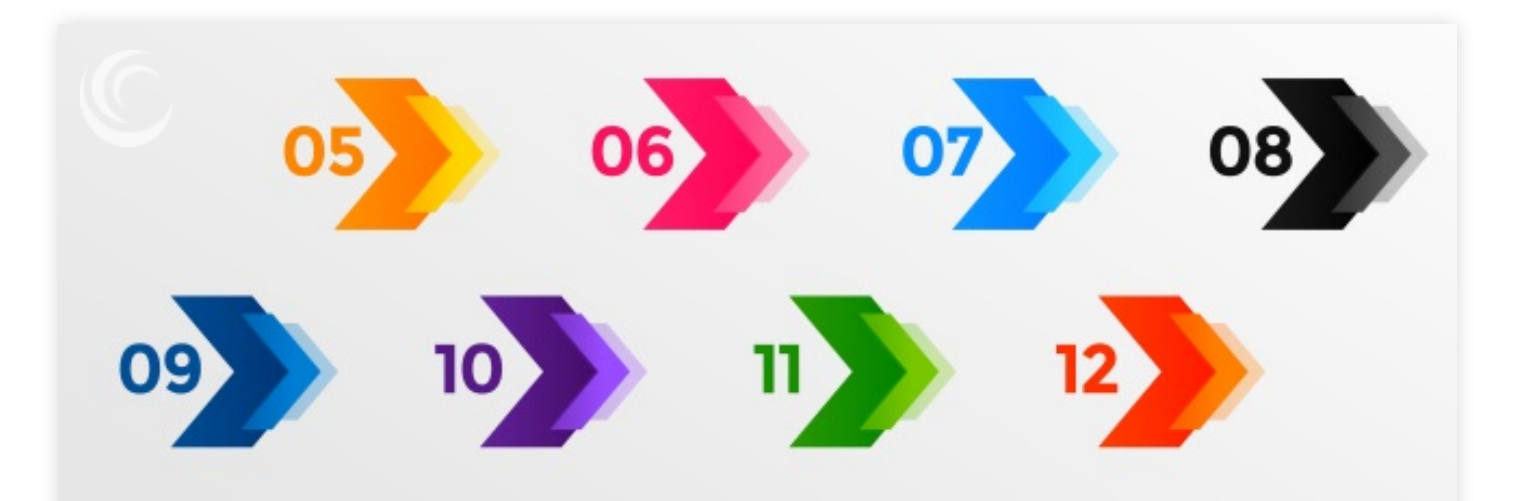

**ति 06.11.2019** Paзное

# WFRWYQQA

ORCID – аббревиатура английской фразы Open Researcher and Contributor Identifier. На русский язык переводится буквально как «Открытый идентификатор исследователя и автора». Это международная система идентификации авторов научных трудов. ID Orcid представляет собой код, состоящий из 16 цифр, расположение которых однозначно указывает на конкретного автора. Благодаря этому можно найти все его тексты, индексированные базами данных.

Преимущества подобного кодирования в том, что информация о публикациях ученых, вышедших в разных источниках, становится доступной для заинтересованных лиц в одном месте. Это возможно, если они наличествуют в международных базах данных, включая Scopus. Идентификатор ORCID позволяет зафиксировать несомненную связь между конкретным автором и всеми его работами, разбросанными порой по разным сайтам весьма широко.

Исследовательская работа ученых учитывается различными системами, приходится постоянно вводить данные, чтобы их найти. Благодаря открытому идентификатору делать этого не нужно. Имея профиль в данной системе, ученый тем самым атрибутирует все работы, имеющие его авторство, и собирает всю информацию о своей научной деятельности в одном месте.

Система актуализирует данные, когда появляется что-то новое, связанное с зарегистрировань, и в ней автором. Сервисом могут пользоваться как индивидуальные исследователи, так и научные учреждения, университеты, хранилища данных, различные организации.

**Как узнать Orcid ID автора**

Доступ к реестру для индивидуальных исследователей бесплатный. Чтобы узнать свой код, надо зайти на сайт <https://orcid.org/> и зарегистрироваться. Хранящаяся здесь информация имеет открытый характер, однако при необходимости авторы могут управлять настройками конфиденциальности в своем профиле. Сайт предоставляет возможность регистрации на русском языке, но основным является английский.

### **Пошаговая инструкция:**

Осуществить вход на сайт по представленной выше ссылке. Выбрать язык.

Нажать на слово «Регистрация». Появится меню, где надо кликнуть на слова о получении номера.

Появится окошко анкеты, куда надо ввести свои данные: имя и фамилию в латинской транскрипции, по два раза адрес электронной почты и пароль. Он должен быть сложным и включать в себя как минимум одну цифру и другие знаки.

Настроить уровень приватности. Можно выбрать из трех вариантов: а) информация в профиле будет доступна всем, б) только указанным людям, в) только автору. По умолчанию предлагается публичный просмотр. Лучше всего оставить этот вариант. Тогда профиль будет виден всем заинтересованным лицам.

По желанию можно поставить галочку в строке о получении уведомлений. Рекомендуется это сделать, так как тогда можно будет оперативно получать информацию обо всех изменениях в профиле и новостях системы. Необходимо поставить галочки в разделах «Я не робот» и о принятии политики конфиденциальности.

После этого нажать на кнопку регистрации. На электронную почту придет письмо, надо подтвердить адрес, пройдя по ссылке.

В профиле появится индивидуальный код, который можно указывать в публикациях, заявках на гранты и т. д.

# **Инструкция, как связать Orcid ID автора с другими базами:**

Необходимо иметь публикации, включенные в международные базы данных.

Зайти в секцию «Работы», оттуда в пункт «Добавить работы», затем в подпункт «Найти и связать».

В открывшемся окошке «Импорт работ» выбрать базу, в которой хранятся публикации, и нажать на «Разрешить». Выбрать нужные пункты, подтвердить действие.

Если публикация отсутствует в Scopus и Web of Science, она вводится вручную. Для этого в пункте «Добавить работы» надо выбрать подпункт «Связать вручную» и в открывшемся окошке ввести данные о работе, обязательно латинскими буквами.

Чтобы найти Orcid ID автора, надо воспользоваться строкой поиска на сайте. Она находится наверху. Туда вводится нужная фамилия на латинице. После нажатия на значок поиска открывается страница с его результатами, имеющая вид таблицы, где в первой графе – идентификационный номер, во второй – имя, в третьей – фамилия. Есть еще графа «Other na, которой эти сведения изложены по-русски, но только если они были дополнительно введены в таком виде изначально.

кликабельны). В профиле этот код значится прямо под именем автора.

Более пяти миллионов человек пользуются этим удобным сервисом, позволяющим объединять всю информацию о публикационной, иной научной активности ученого. Система интегрирует базы Scopus и Web of Science, а также ведущие мировые издательства, грантовые фонды.

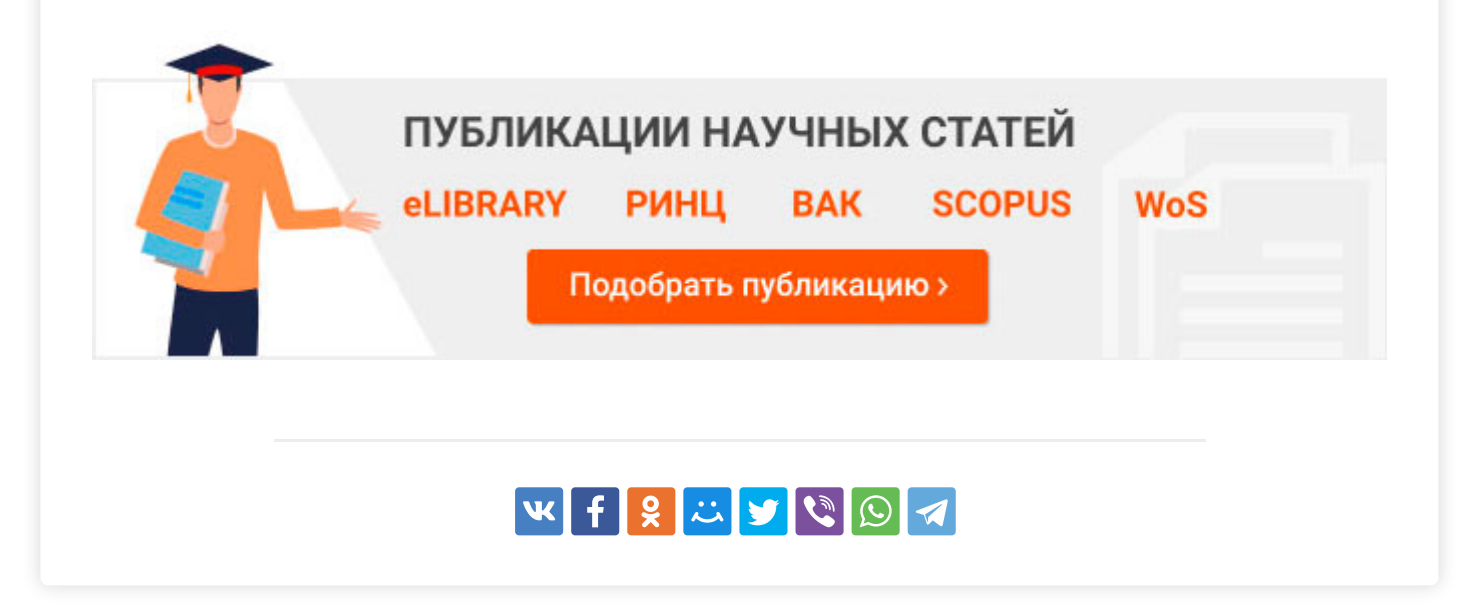

## Читайте также

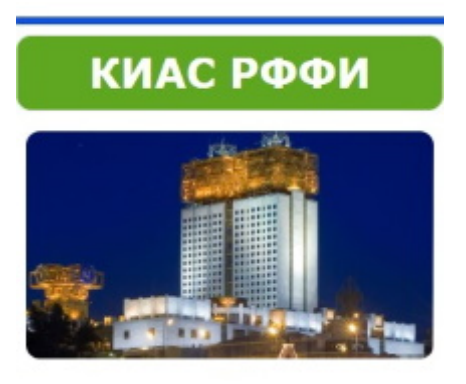

**Личный кабинет в КИАС РФФИ: вход в [систему](https://sibac.info/blog/lichnyy-kabinet-v-kias-rffi-vhod-v-sistemu) Учет [расходов](https://sibac.info/blog/uchet-rashodov-po-grantu-rffi) по гранту РФФИ**

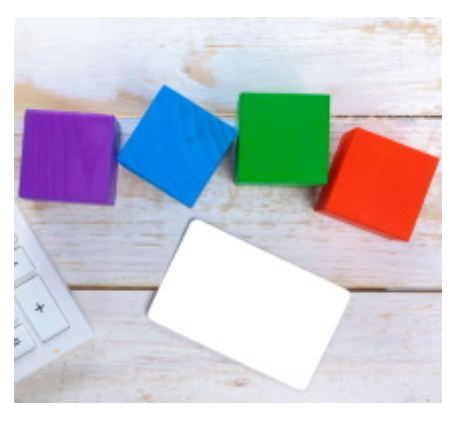

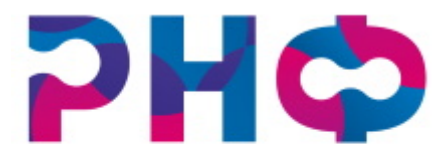

Российский научный фонд

**Гранты РНФ: [информация](https://sibac.info/blog/granty-rnf-informaciya-o-konkursah) о конкурсах**

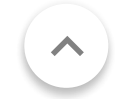

**Оставить комментарий**

#### Ваше имя

#### Тема

## Comment \*

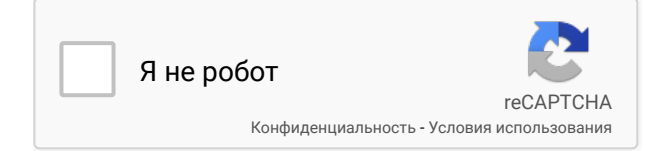

#### **Сохранить**

[Новости](https://sibac.info/news)

[Скидки](https://sibac.info/skidki)

W

Согласие на обработку [персональных](https://sibac.info/soglasie) данных

 $16 +$ 

രി

f

[Дополнительные](https://sibac.info/dopolnitelnye-uslugi) услуги

Наши [вакансии](https://sibac.info/vacancy)

## [Договор](https://sibac.info/dogovor-oferty) оферты

© Sibac.info 2020. Все права защищены. Это произведение доступно по пицензии [Creative Commons «Attribution» \(«](https://creativecommons.org/licenses/by/3.0/)Атрибуция») 4.0 Непортированная. [Карта](https://sibac.info/karta-sajta) сайта

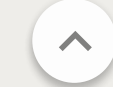